### Instrucciones para crear/modificar una solicitud en la plataforma UMove

Erasmus+ KA131 Alumnos salientes de Grado 2024/25 Segunda Fase

#### Información útil

- Lace de acceso: https://umove.ual.es/mobilityUCA/home.seam<br>→ Sólo podrás rellenar una solicitud por convocatoria.<br>→ En esta solicitud podrás seleccionar hasta 10 plazas por orden de
- 
- Solo podrás rellenar una solicitud por convocatoria.<br>Sólo podrás rellenar una solicitud por convocatoria.<br>Sólo podrás rellenar una solicitud por convocatoria.<br>Fin esta solicitud podrás seleccionar hasta 10 plazas por orden En esta solicitud podrás seleccionar hasta 10 plazas por orden de preferencia.

#### Autentificación

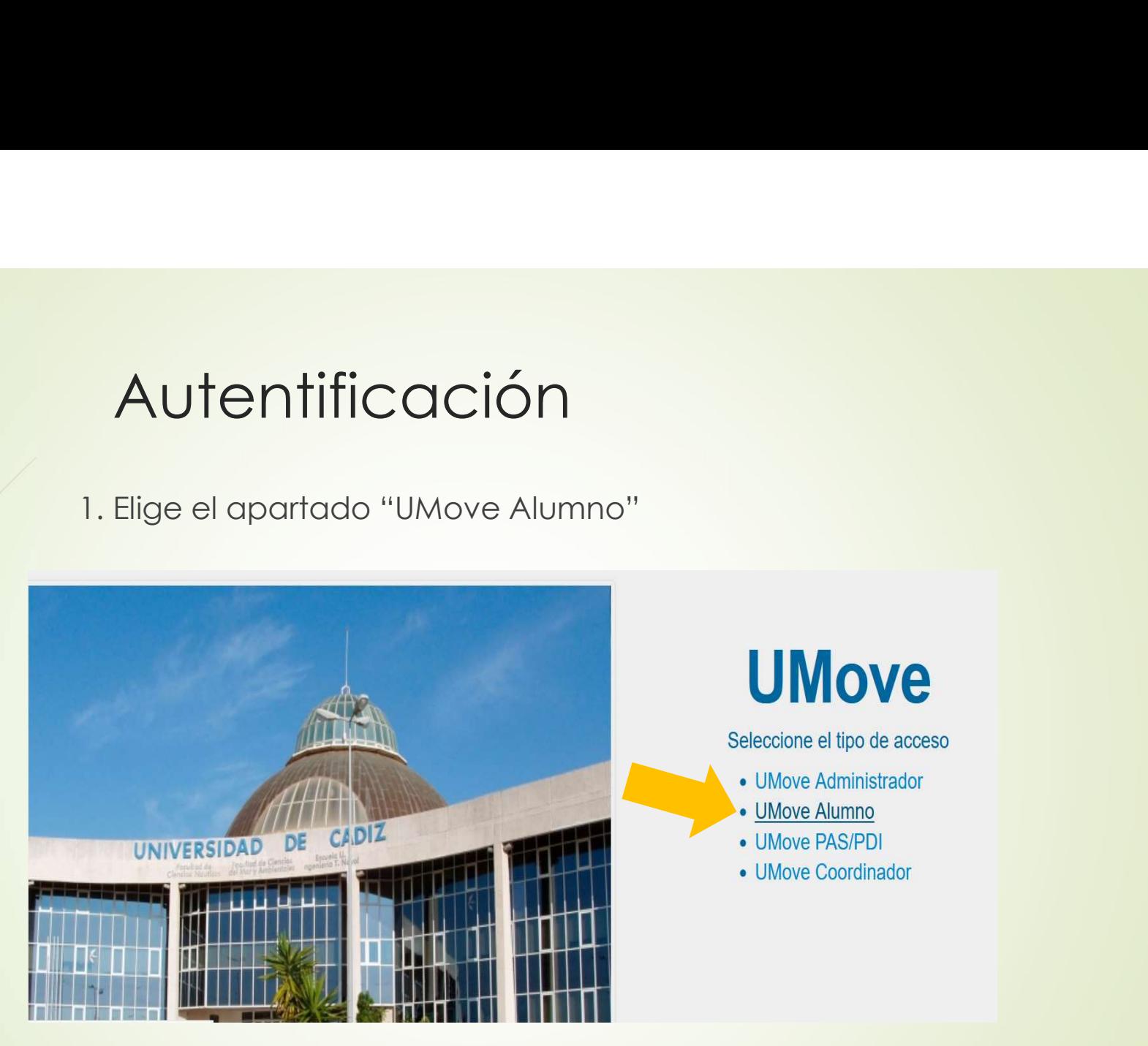

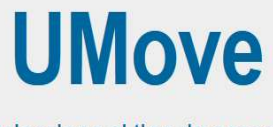

Seleccione el tipo de acceso

- UMove Administrador
- UMove Alumno
- UMove PAS/PDI
- UMove Coordinador

#### Autentificación

2. Introduce tu usuario y contraseña del Campus Virtual

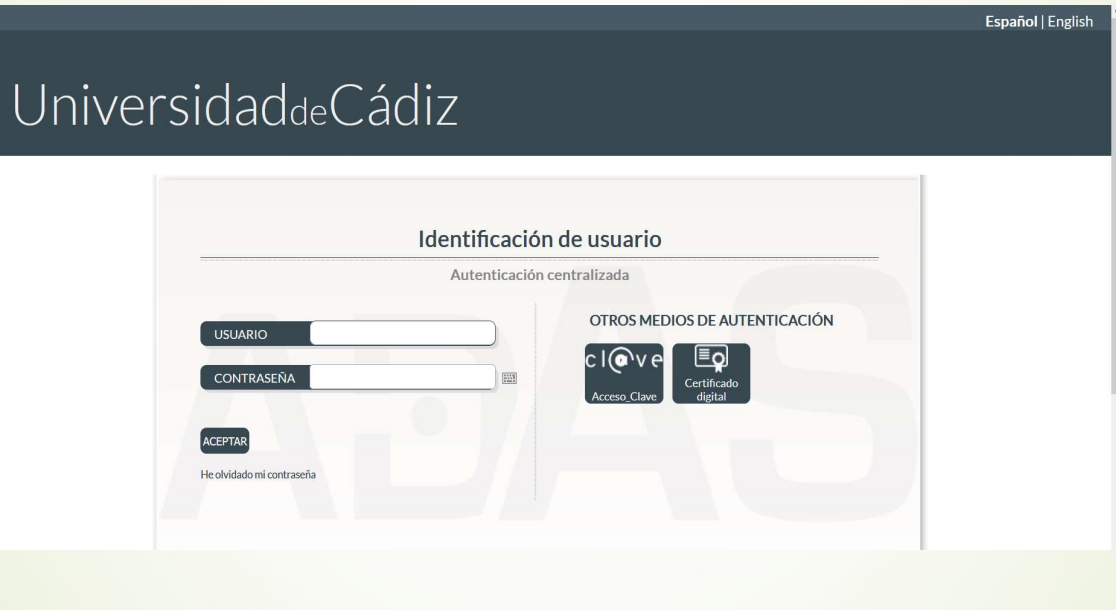

#### Autentificación

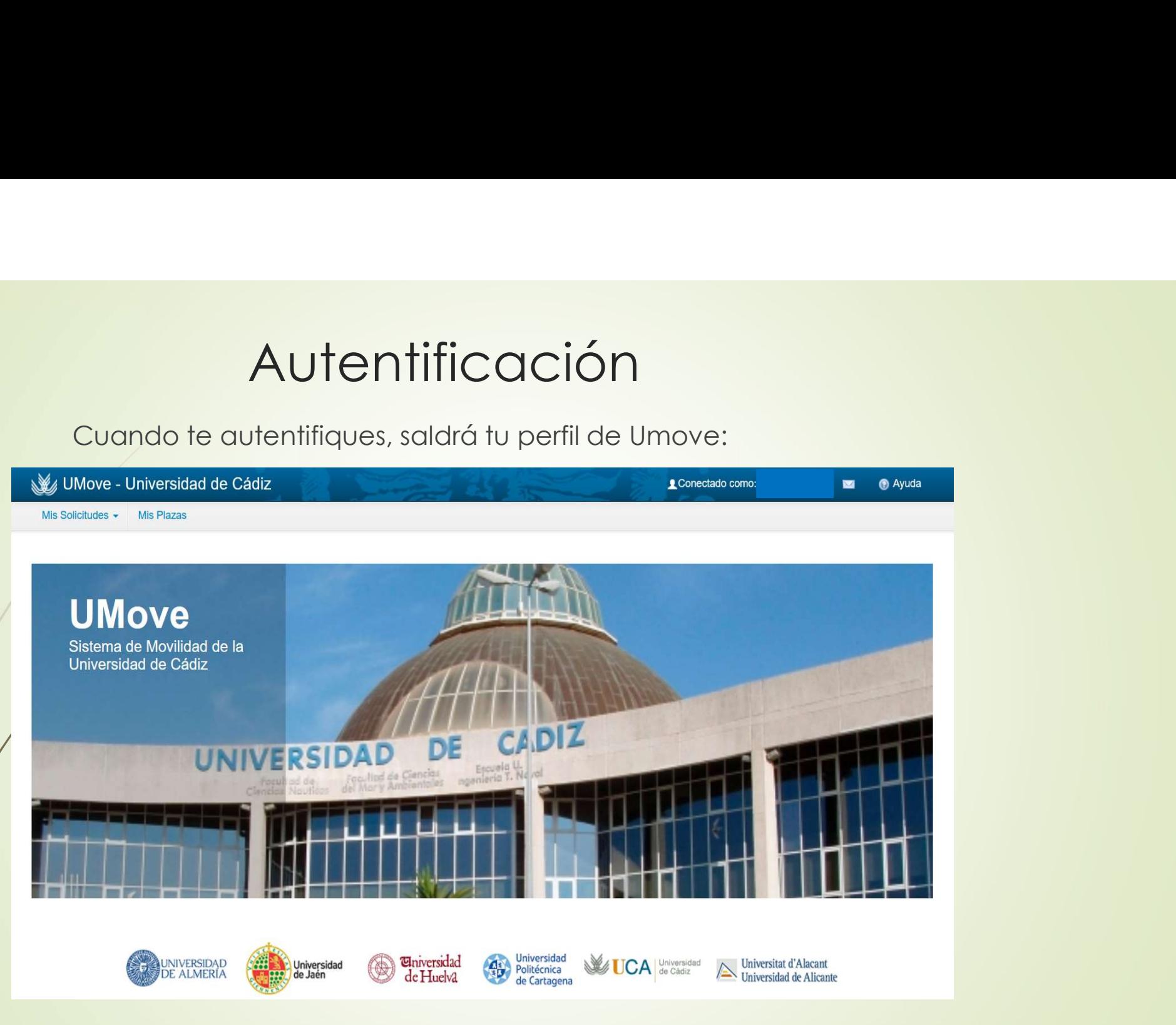

#### Crear Nueva solicitud

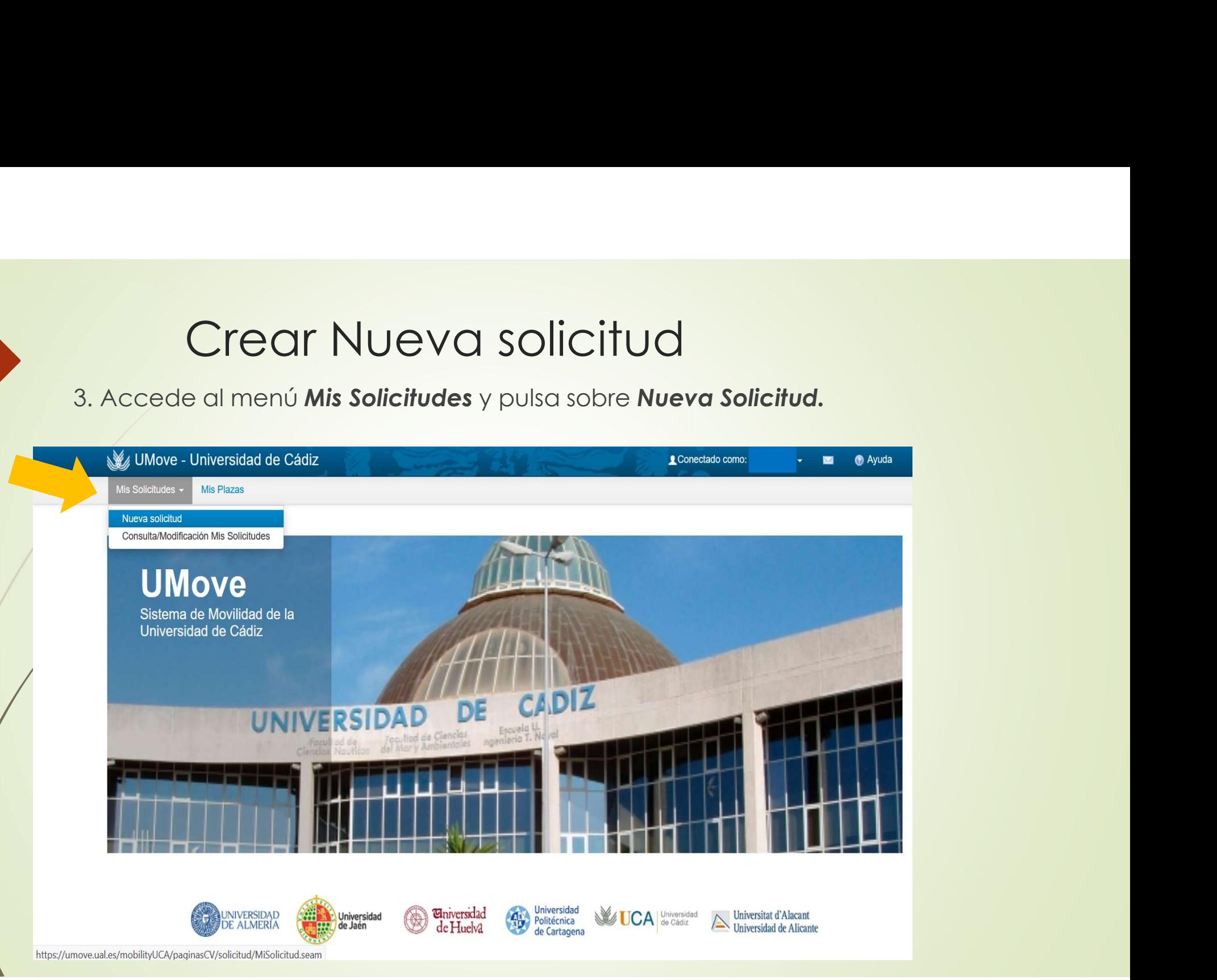

#### Crear Nueva solicitud

Aparecerá esta pantalla:

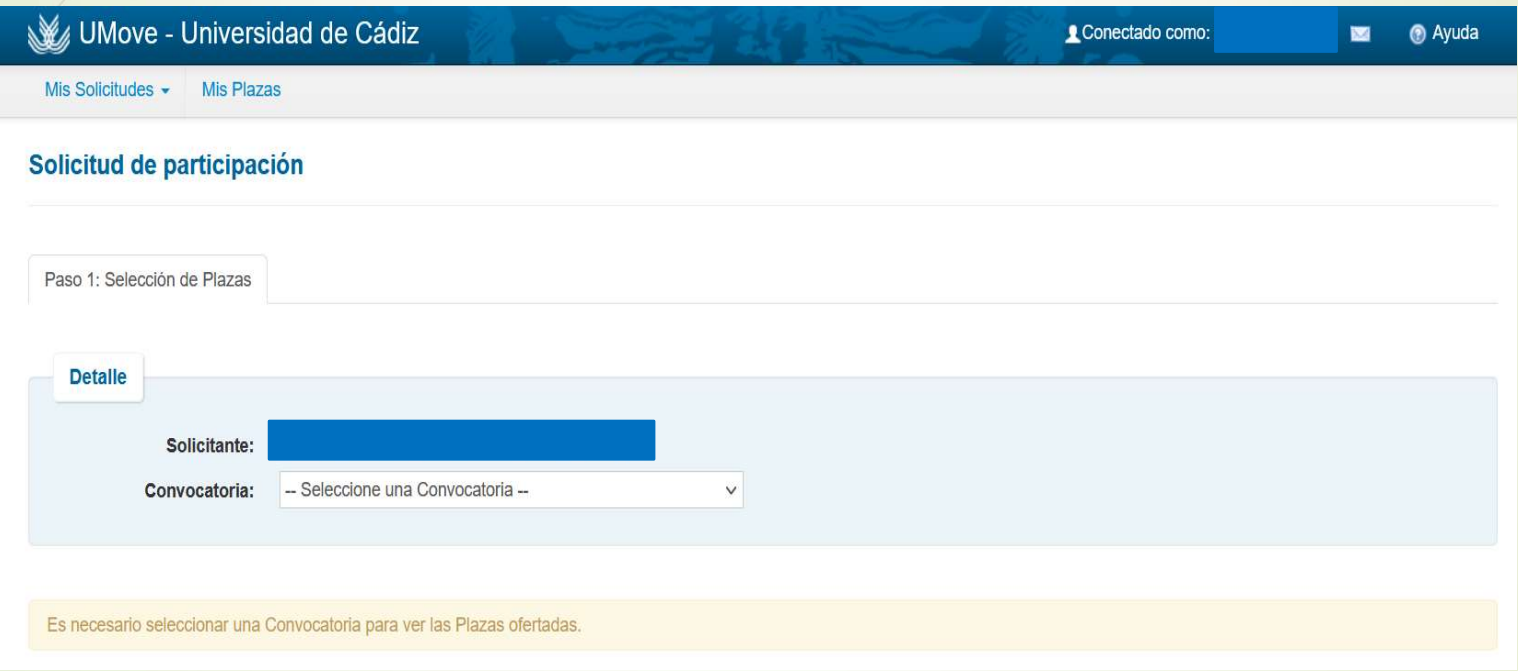

4. Selecciona la convocatoria 2024-25 Erasmus+KA131 SMS-out Segunda<br>Fase

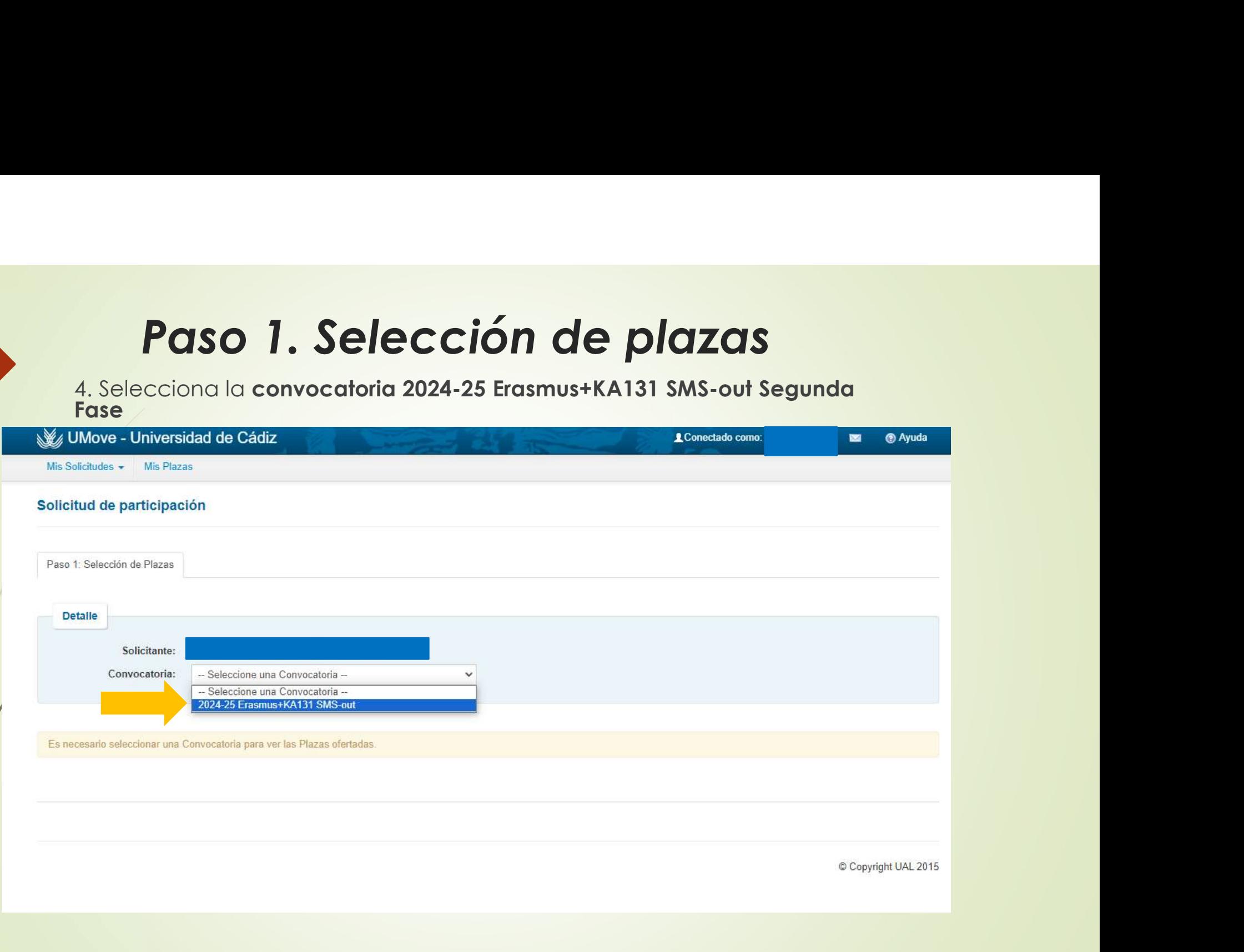

**Paso 1. Selección de plazas**<br>5. Se mostrará el plan o planes de estudios de los que estás matriculado<br>para esta convocatoria.<br>We unhour universidad de Cádiz

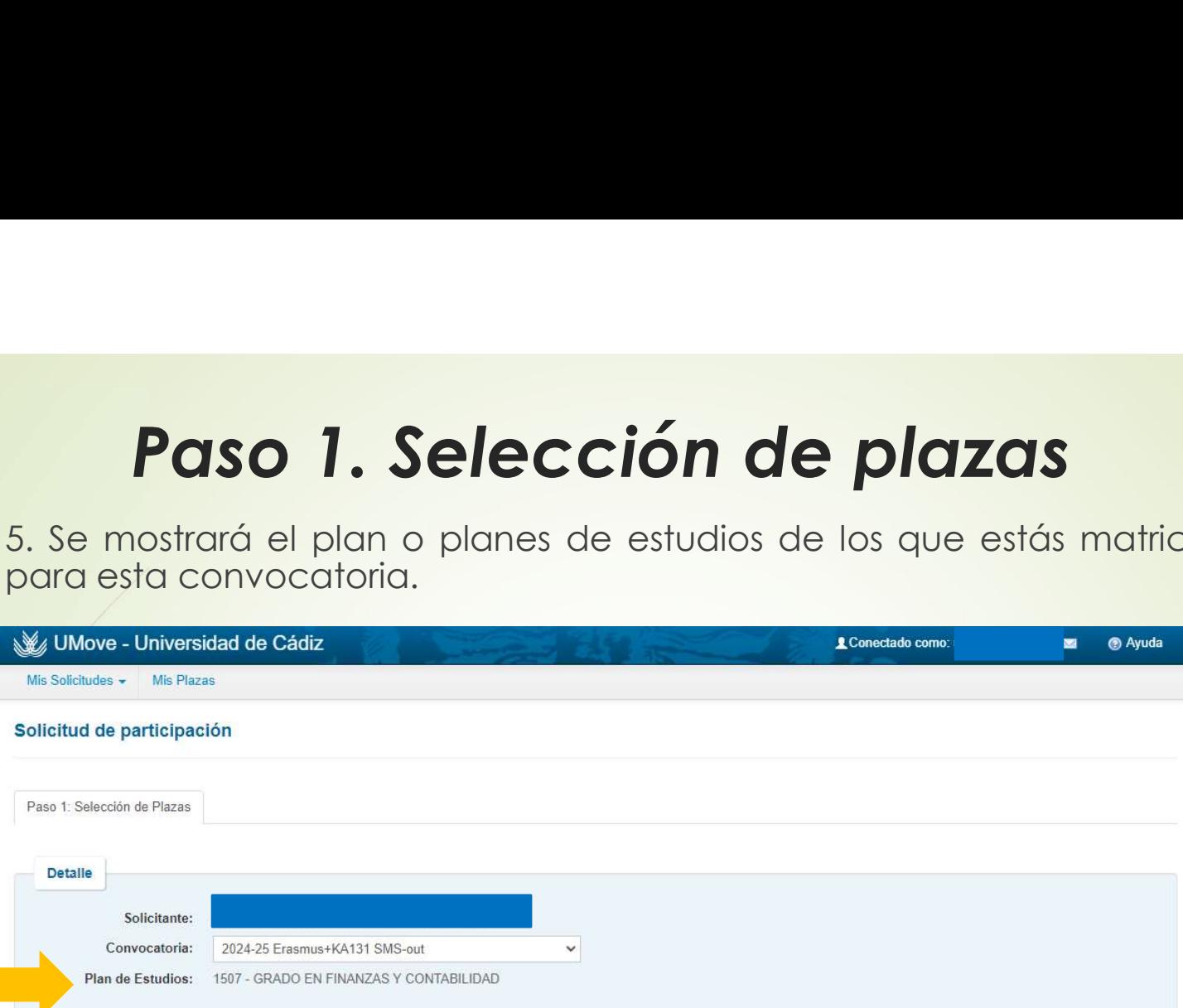

Plazas ofertadas para la Convocatoria seleccionada: 2024-25 Erasmus+KA131 SMS-out

| Cód.<br>Plaza | Programa | País            | Universidad                                                   | Area de estudio                                                 | Idioma para la plaza                                                        | Duración | N° Plazas<br>vacantes | <b>Observaciones</b> | Acción      |
|---------------|----------|-----------------|---------------------------------------------------------------|-----------------------------------------------------------------|-----------------------------------------------------------------------------|----------|-----------------------|----------------------|-------------|
| 8             | Erasmus+ | <b>BULGARIA</b> | BG SOFIA03 UNIVERSITY OF NATIONAL AND<br><b>WORLD ECONOMY</b> | Economía                                                        | Obligatorio Nivel B2 de Inglés O 6 Meses<br>Obligatorio Nivel B2 de Búlgaro |          | $\overline{2}$        |                      | Seleccionar |
| 146           | Erasmus+ | <b>FRANCIA</b>  | F CAYENNE04 UNIVERSITÉ DE GUYANE                              | Educación comercial y<br>administración sin mayor<br>definición | Obligatorio Nivel B2 de Francés<br>O Obligatorio Nivel B2 de Inglés         | 5 Meses  | 3                     |                      | Seleccionar |
| 282           | Erasmus+ | <b>ALEMANIA</b> | D STUTTGA10 DUALE HOCHSCHULE BADEN<br>WURTTEMBERG STUTTGART   | Educación comercial y<br>administración sin mayor<br>definición | Obligatorio Nivel C1 de Alemán<br>O Obligatorio Nivel 82 de Inglés          | 5 Meses  | 6                     |                      | Seleccionar |
| 336           | Erasmus+ | <b>LITUANIA</b> | LT KAUNAS01 VYTAUTAS MAGNUS UNIVERSITY                        | Economía                                                        | Obligatorio Nivel B2 de Inglés                                              | 5 Meses  | $\overline{2}$        |                      | Seleccionar |

**Paso 1. Selección de plazas**<br>6. En la tabla aparecerán todas las plazas para las distintas universidades que<br>están ofertadas y a las que puedes optar porque están acordes con tu plan<br>de estudios. **Paso 1. Selección de plazas**<br>6. En la tabla aparecerán todas las plazas para las distintas universidades que<br>están ofertadas y a las que puedes optar porque están acordes con tu plan<br>de estudios.<br>We univer-universidad de **Paso 1. Selección de**<br>6. En la tabla aparecerán todas las plazas par<br>están ofertadas y a las que puedes optar po<br>de estudios.<br>Mis Selicitudes - Mis Pizzas<br>Plazas ofertadas para la convocatoria seleccionada: 2024-25 Erasmu

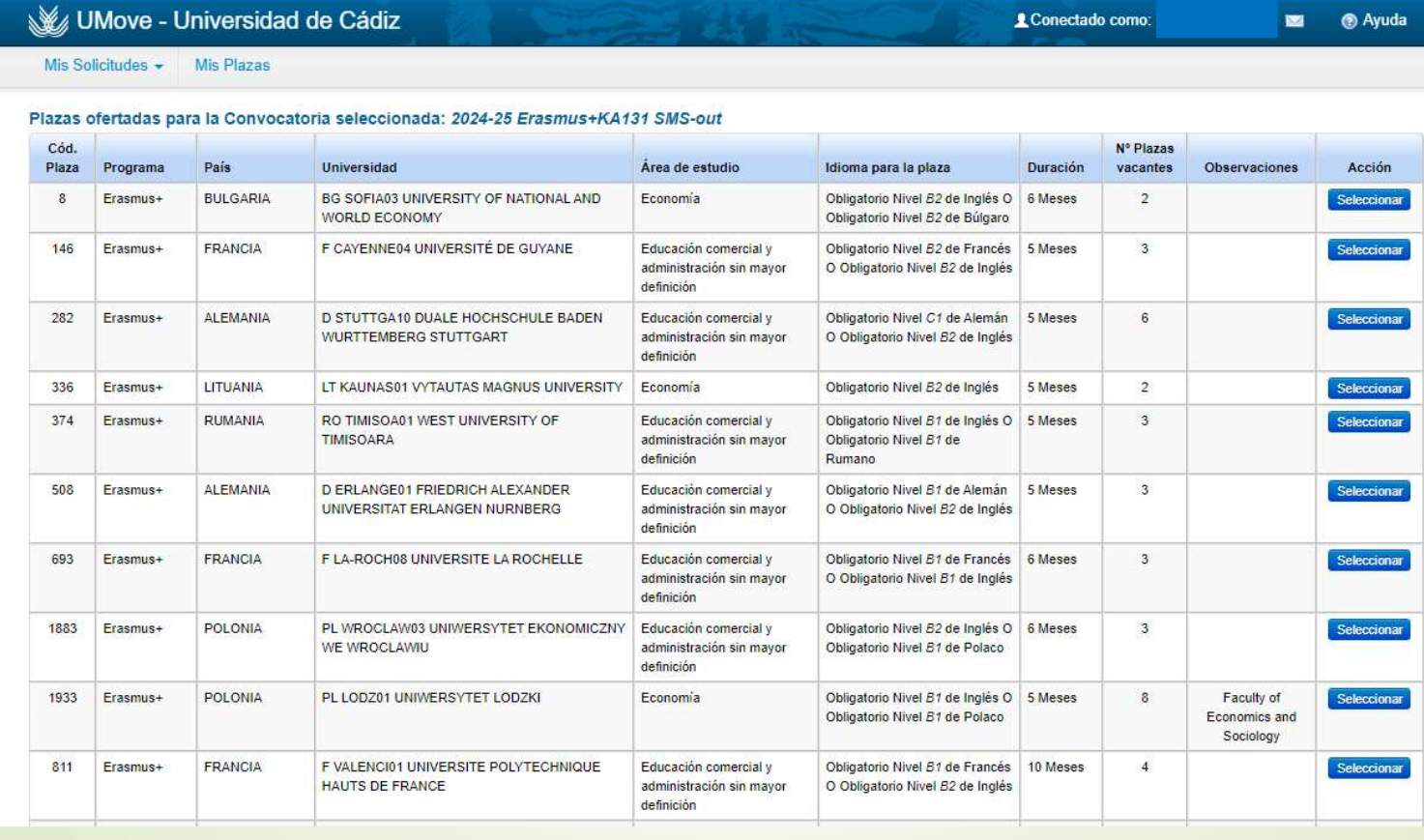

Paso 1. Selección de plazas<br>7. Puedes seleccionar hasta 10 plazas pulsando el botón <mark>seleccionar</mark> que se encuentra a la<br>derechá de cada una de las plazas. Las plazas seleccionadas aparecen marcadas<br>con el botón <mark>selecciona</mark> **Paso 1. Selección de plazas**<br>7. Puedes seleccionar hasta 10 plazas pulsando el botón <mark>seleccional</mark> que se encuentra a la<br>derecha de cada una de las plazas. Las plazas seleccionadas aparecen marcadas<br>con el botón <sup>Seleccio</sup> Paso 1. Selección de plazas<br>7. Puedes seleccionar hasta 10 plazas pulsando el botón secarar que se encuentra a la<br>derecha de cada una de las plazas. Las plazas seleccionadas aparecen marcadas<br>con el botón seleccionada .<br>nu **Paso 1. Selección de p**<br>7. Puedes seleccionar hasta 10 plazas pulsando el botód<br>derecha de cada una de las plazas. Las plazas sele<br>con el botón seleccionada.<br>Nuevo el botón seleccionada<br>We UMove - Universidad de Cádiz<br>Nue

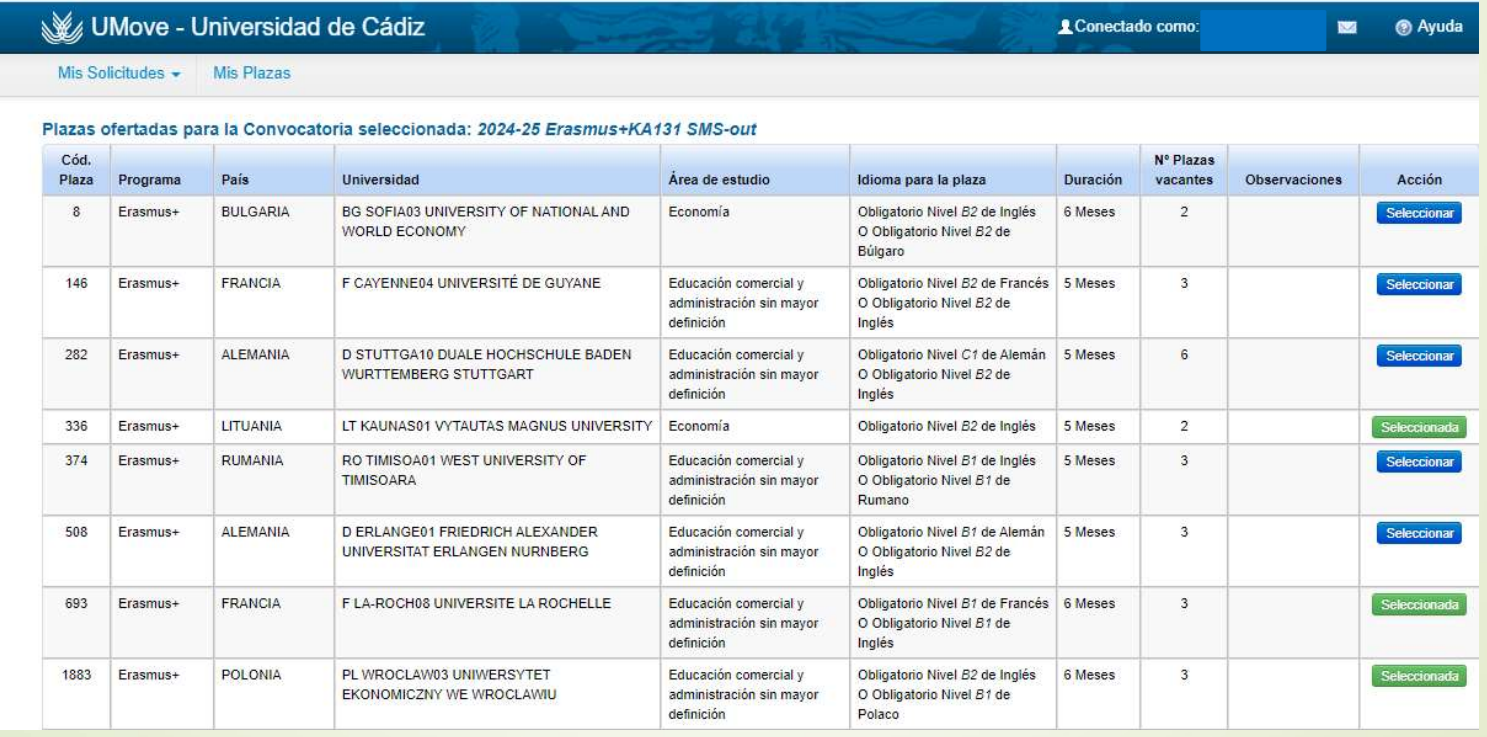

**Paso 1. Selección de plazas**<br>8. Si no existieran vacantes de una plaza, el botón aparece desactivado.<br>9. Cuando has seleccionado, al menos, una de las plazas aparecerá el<br>enlace (<sub>la Paso</sub> 2) para pasar a la siguiente pág **Paso 1. Selección de plazas**<br>8. Si no existieran vacantes de una plaza, el botón aparece desactivado.<br>9. Cuando has seleccionado, al menos, una de las plazas aparecerá el<br>enlace (<sub>tra Paso</sub> ) para pasar a la siguiente pág

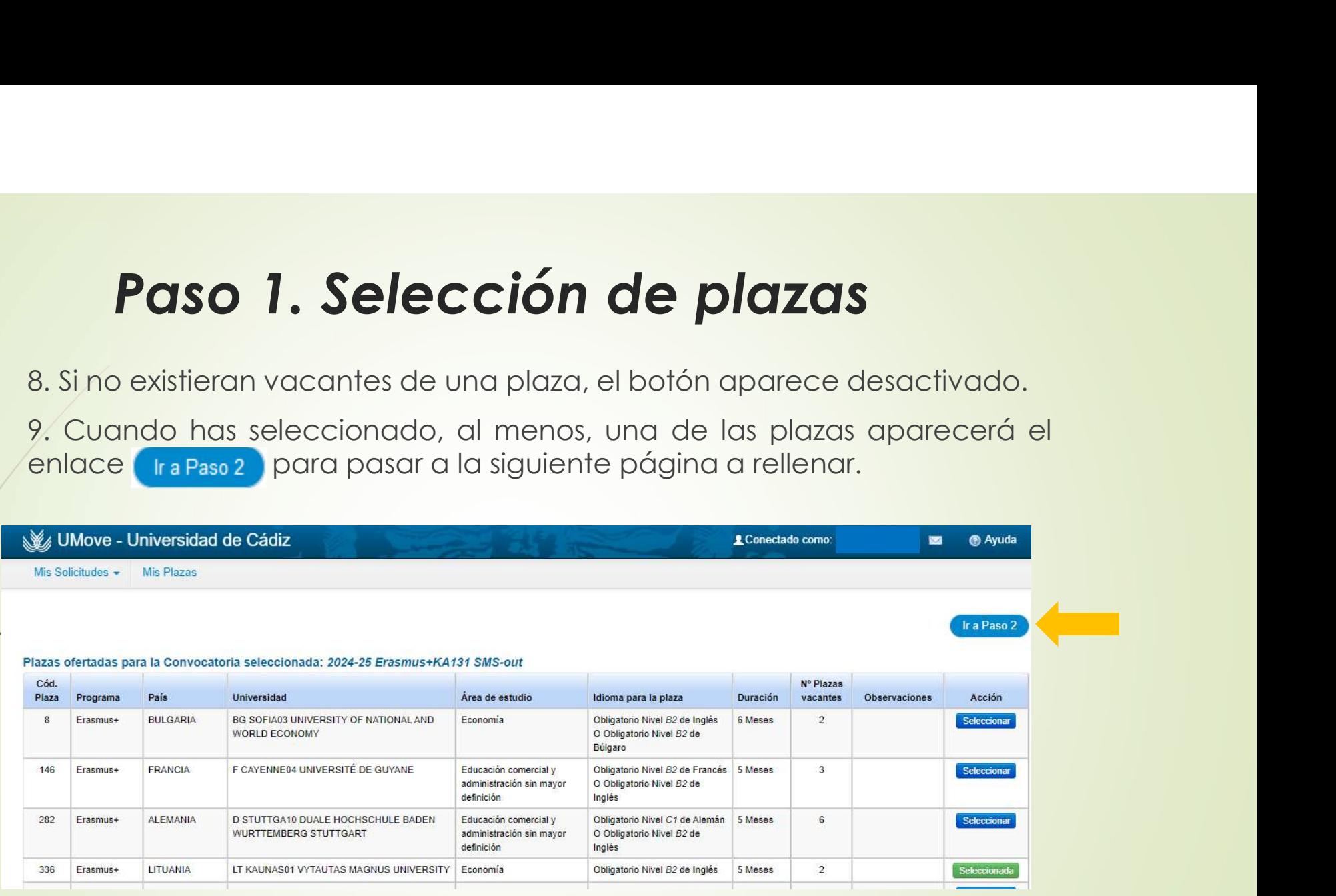

#### Paso 2. ORDENACIÓN PREFERENTE DE PLAZAS

**Paso 2. ORDENACIÓN PREFERENTE DE PLAZAS**<br>10. Aquí aparecen todas las plazas que has seleccionado en el primer paso y<br>donde puedes cambiar/aceptar el orden de preferencia de ellas. Para cambiar el<br>orden tienes que pinchar **Paso 2. ORDENACIÓN PREFERENTE DE PLAZAS**<br>10. Aquí aparecen todas las plazas que has seleccionado en el primer paso y<br>donde puedes cambiar/aceptar el orden de preferencia de ellas. Para cambiar el<br>orden tienes que pinchar **Paso 2. ORDENACIÓN PREFERENTE DE PLAZAS**<br>10. Aquí aparecen todas las plazas que has seleccionado en el primer paso y<br>donde puedes cambiar/aceptar el orden de preferencia de ellas. Para cambiar el<br>pulsar los botones  $\overline{$ **Paso 2. ORDENACIÓN PREFI**<br>
10. Aquí aparecen todas las plazas que has seledonde puedes cambiar/aceptar el orden de prefer<br>
orden tienes que pinchar la fila correspondiente a la<br>
pulsar los botones **A subir de Cadiz**<br> **E B** 

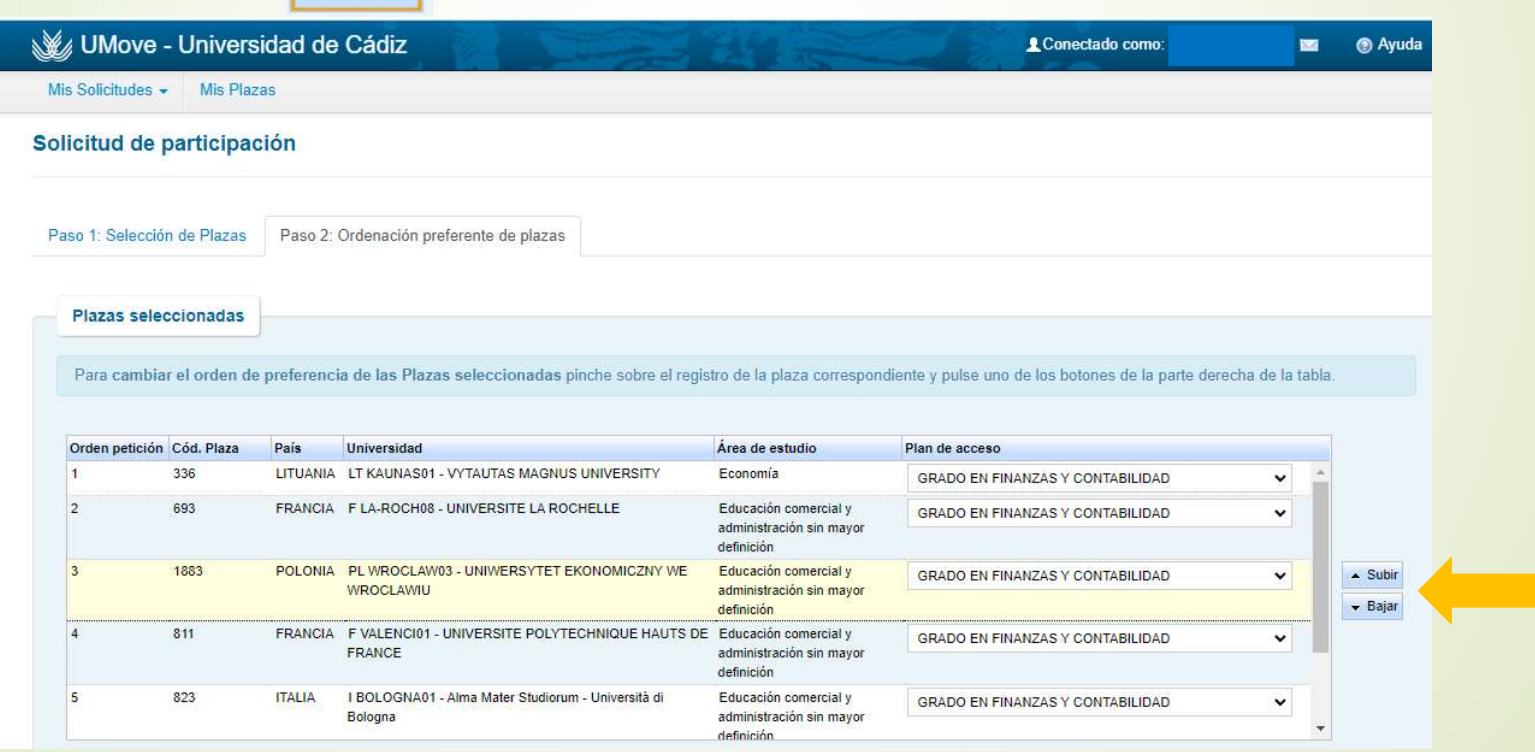

#### Paso 2. ORDENACIÓN PREFERENTE DE PLAZAS

11. Si eres alumno de Doble Grado y la plaza está ofertada para varios de estos planes, deberás seleccionar el plan con el que quieres optar a esta plaza.

12. Pulsa el botón Aceptar el Orden de Preferencia.

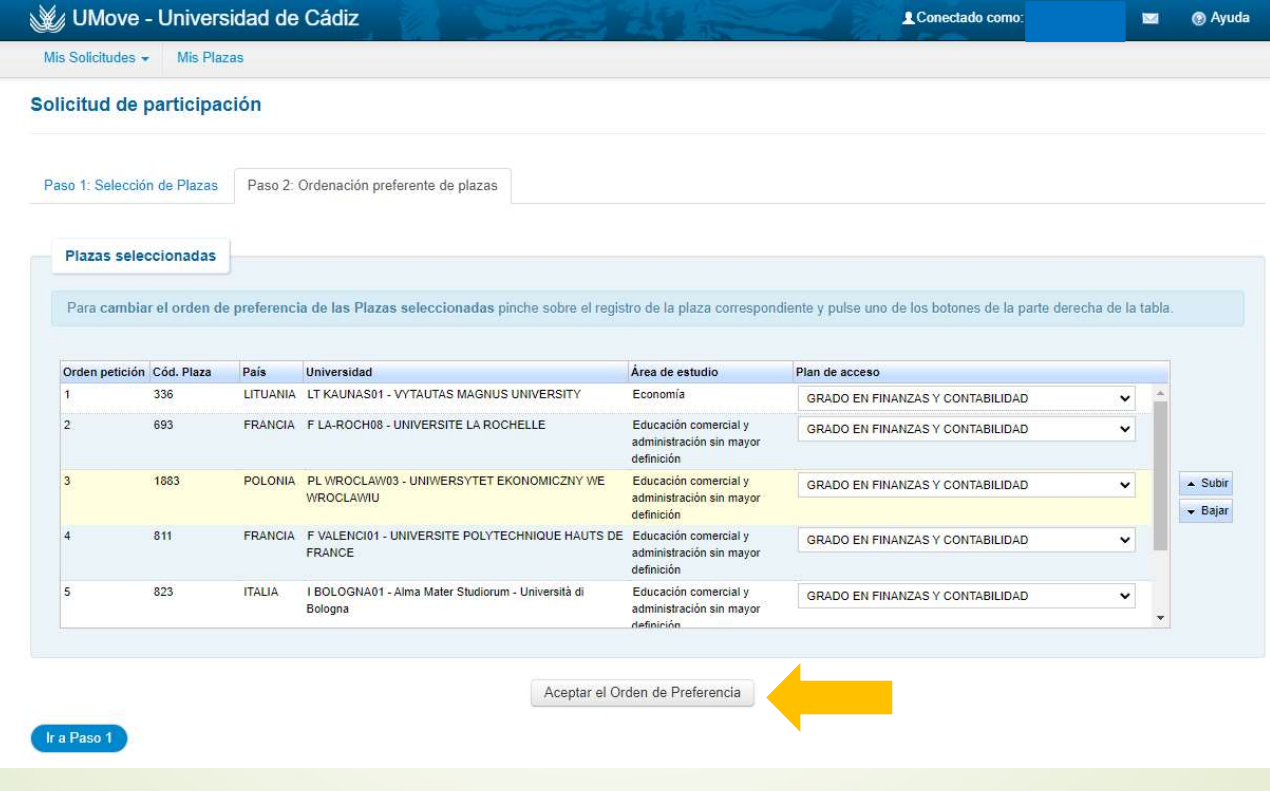

#### Paso 2. ORDENACIÓN PREFERENTE DE PLAZAS

13. Aparecerá el botón (ra Paso 3) y podrás seguir con la solicitud

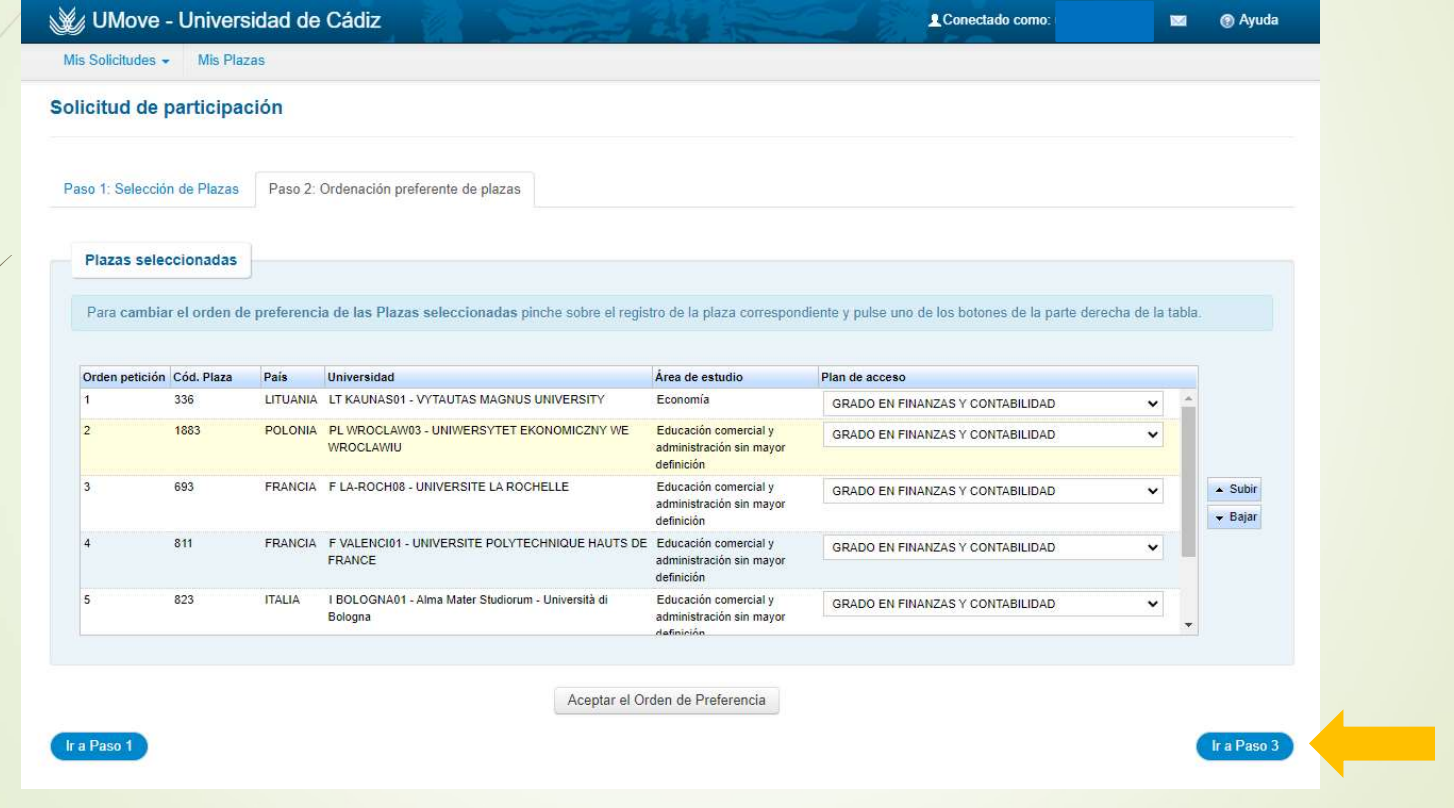

## Paso 2. ORDENACIÓN PREFERENTE DE PLAZAS **so 2. ORDENACIÓN PREFERENTE DE PLAZAS**<br>14. Antes de que termine el plazo de presentación de solicitudes<br>(22/05/2024) siempre podrás volver a seleccionar las plazas y ordenarlas. SO 2. ORDENACIÓN PREFERENTE DE PLAZAS

#### Paso 3. INTRODUCIR OTROS DATOS

Paso 3. INTRODUCIR OTROS DATOS<br>15. Si marcas el check correspondiente a la acreditación del nivel de<br>idioma, aparece un enlace para poder ver los datos de esta acreditación<br>y que se encuentran recogidos en tu expediente ac Paso 3. INTRODUCIR OTROS DATOS<br>15. Si marcas el check correspondiente a la acreditación del nivel de<br>idioma, aparece un enlace para poder ver los datos de esta acreditación<br>y que se encuentran recogidos en tu expediente ac **Paso 3. INTRODUCIR OTROS DATOS**<br>15. Si marcas el check correspondiente a la acreditación del nivel de<br>idioma, aparece un enlace para poder ver los datos de esta acreditación<br>y que se encuentran recogidos en tu expediente

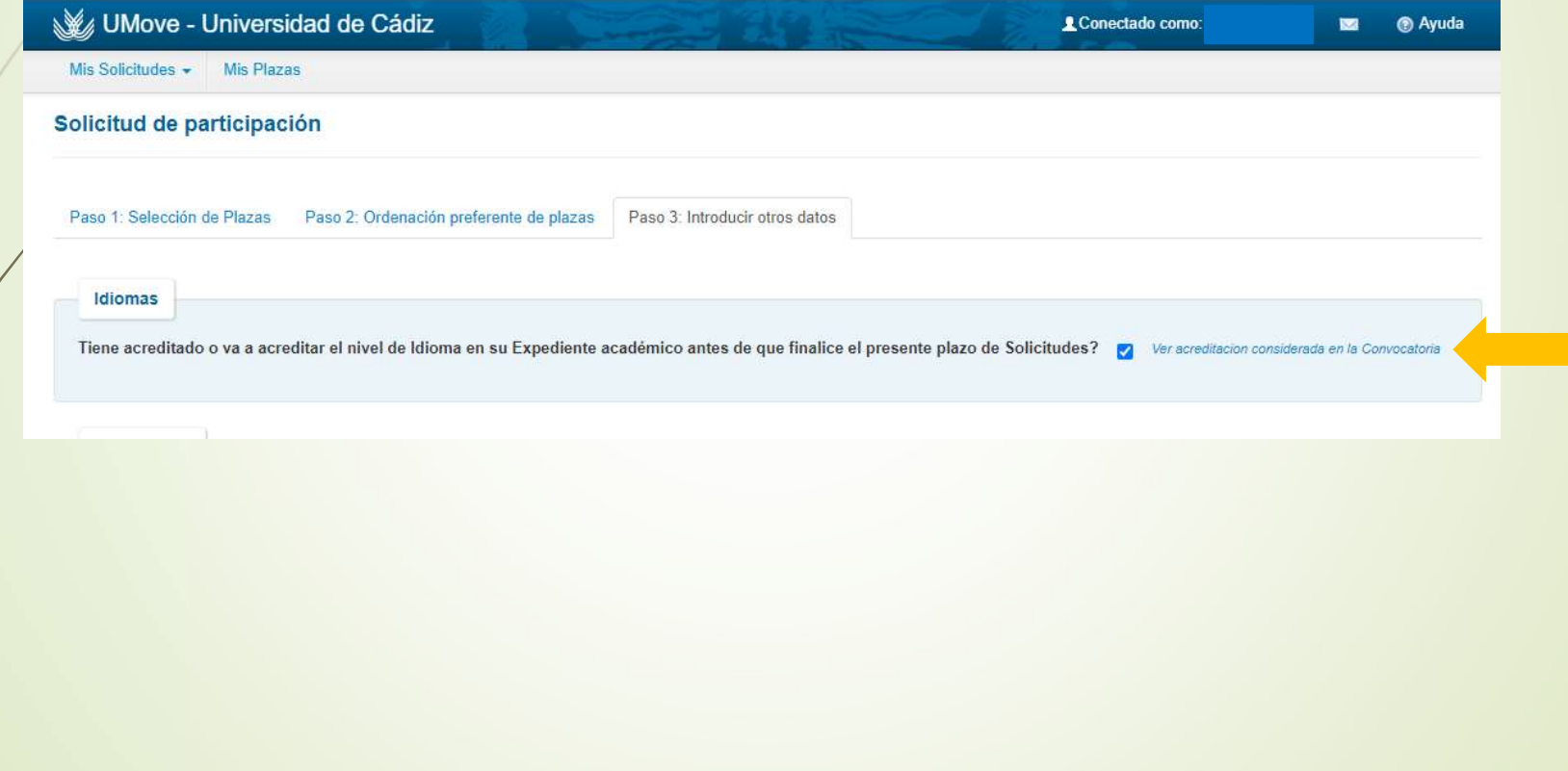

# Paso 3. INTRODUCIR OTROS DATOS **Paso 3. INTRODUCIR OTROS I**<br>16. Tienes que informar<br>• si has realizado, anteriormente, algún tipo de movilida<br>• si necesitas algún tipo de adaptación (sobrevenida d

- 
- **Paso 3. INTRODUCIR OTROS DATOS**<br>16. Tienes que informar<br>• si has realizado, anteriormente, algún tipo de movilidad;<br>• si necesitas algún tipo de adaptación (sobrevenida de una discapacidad)<br>• en la universidad de destino, **Paso 3. INTRODUCIR OTROS DATOS**<br>
16. Tienes que informar<br>
• si has realizado, anteriormente, algún tipo de movilidad;<br>
• si necesitas algún tipo de adaptación (sobrevenida de una discapacidad)<br>
• no la universidad de dest Paso 3. INTRODUCIR OTROS DATC<br>Tienes que informar<br>si has realizado, anteriormente, algún tipo de movilidad;<br>si necesitas algún tipo de adaptación (sobrevenida de una di<br>en la universidad de destino,<br>si has disfrutado de ot
- 

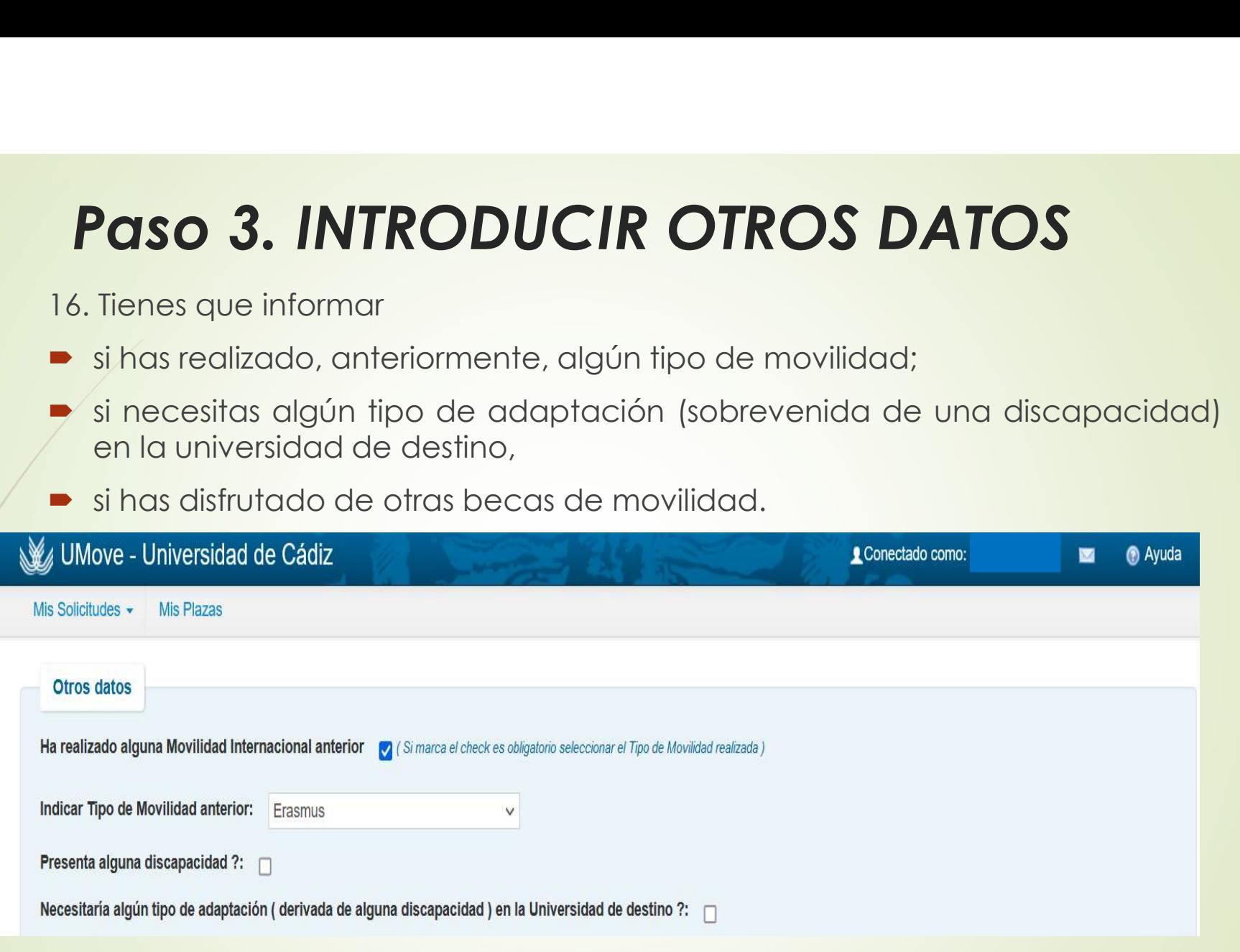

#### Paso 3. INTRODUCIR OTROS DATOS

**Paso 3. INTRODUCIR OTROS DATOS**<br>17. Tienes que poner un check en el apartado "Expreso mi conformidad con cuanto se manifiesta seguidamente acerca del tratamiento de mis datos **Paso 3. INTRODUCIR OTROS DATOS**<br>17. Tienes que poner un check en el apartado "Expreso mi conformidad con<br>cuanto se manifiesta seguidamente acerca del tratamiento de mis datos<br>personales."<br>W. UNove-Universidad de Cádiz personales."

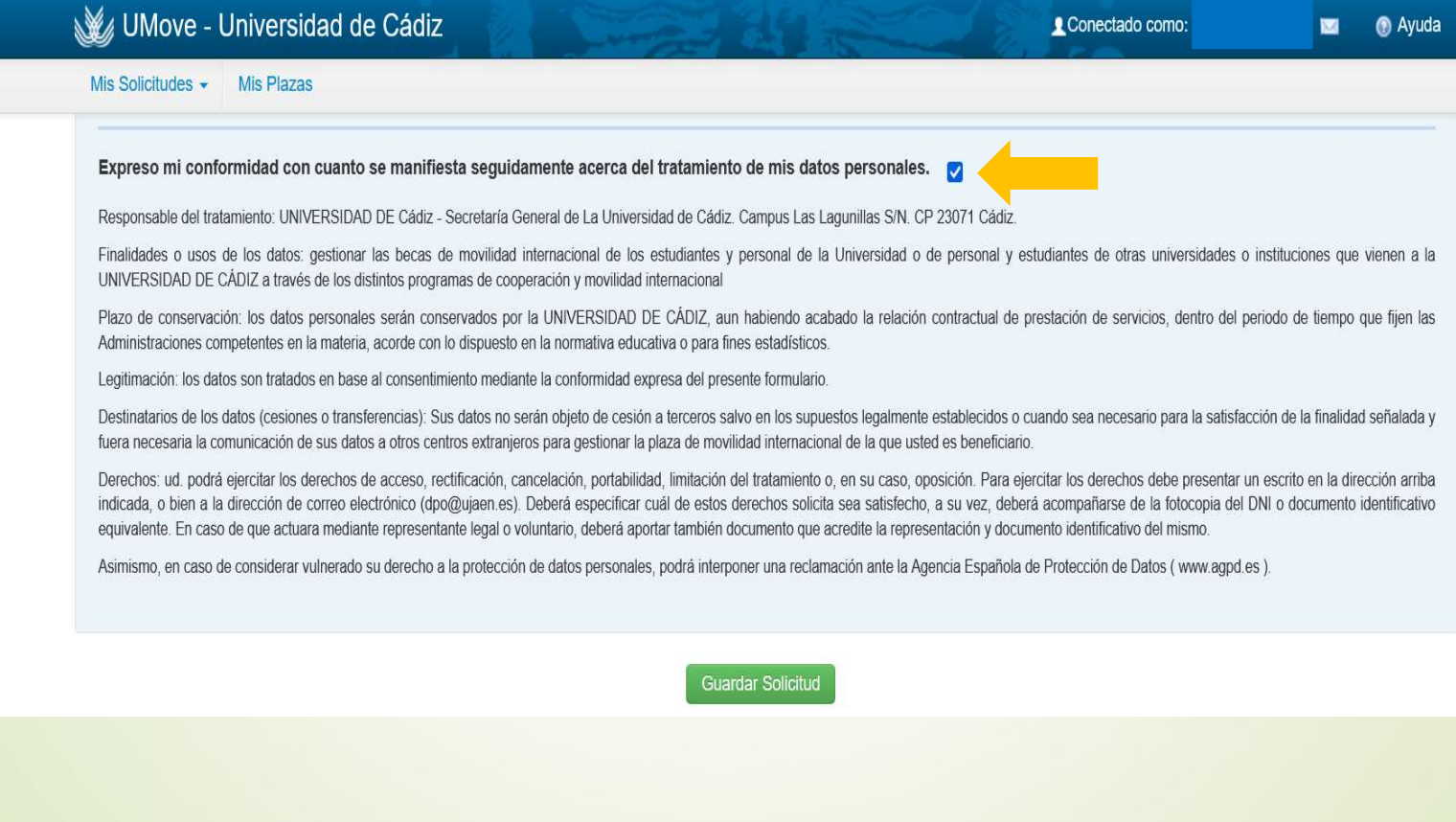

#### Paso 3. INTRODUCIR OTROS DATOS

Paso 3. INTRODUCIR OTROS DATOS<br>18. Pulsa el botón de Guardar solicitud <sub>Guardar Solicitud</sub> y tus datos quedarán<br>registrados. registrados.

#### Consulta / Modificación Mis Solicitudes

19. Puedes ver el estado en el que se encuentra tu solicitud en el apartado Mis Solicitudes/ Consulta/Modificación Mis solicitudes.

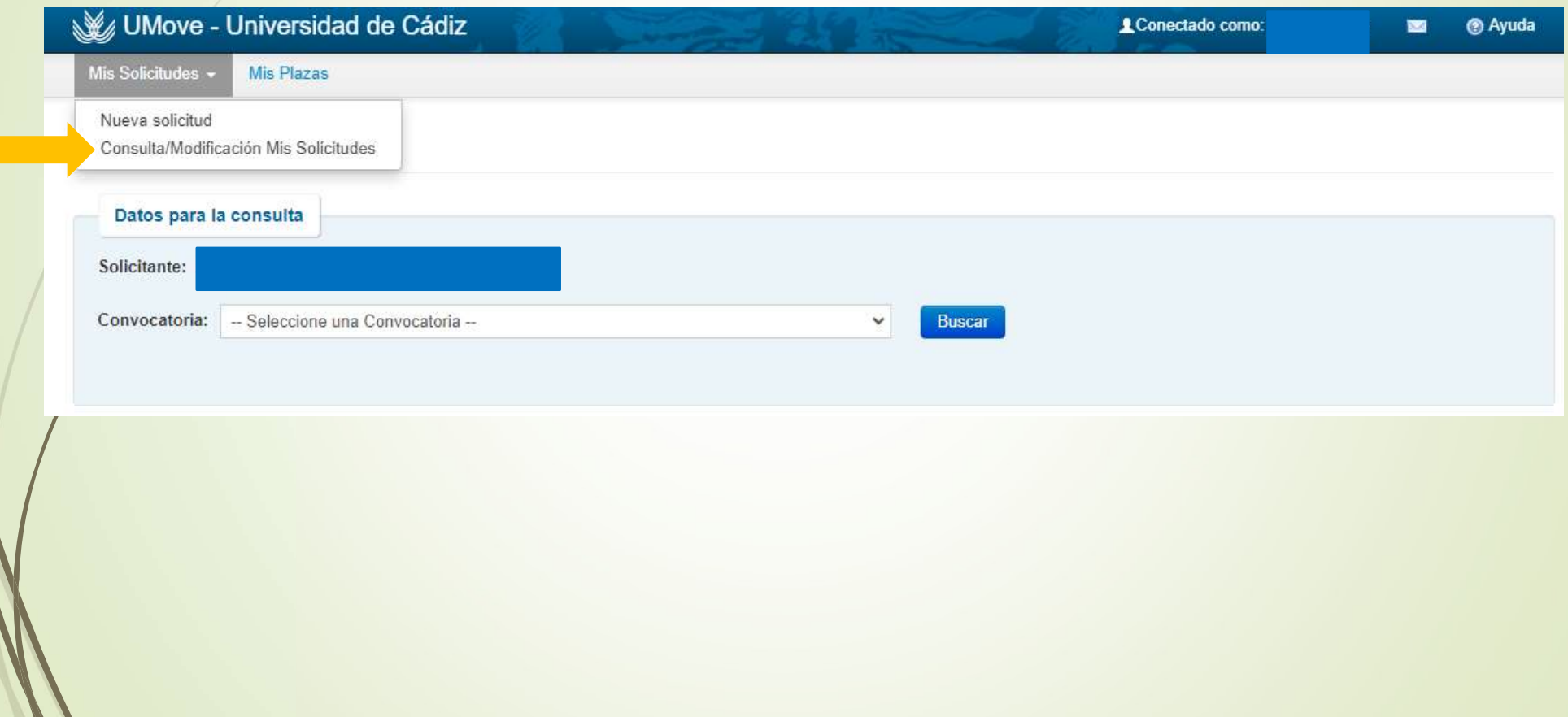

 $\overline{\phantom{a}}$ 

#### Consulta / Modificación Mis Solicitudes

20. Si la solicitud está todavía abierta, podrás modificarla. Pulsa el botón Editar solicitud.

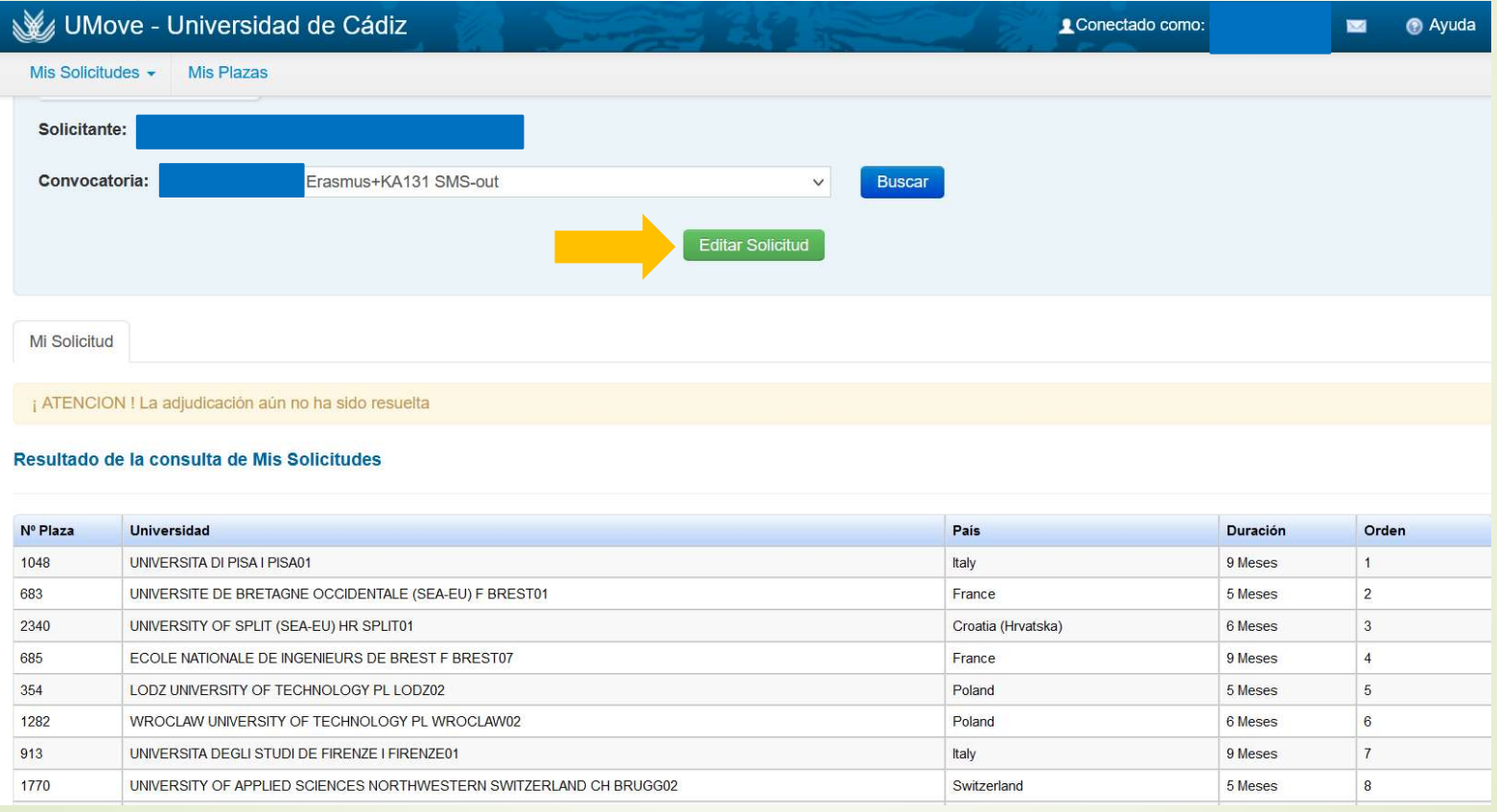

#### Consulta / Modificación Mis Solicitudes

21. Si el plazo de solicitud de la convocatoria todavía está abierto vas a poder cambiar los destinos o elegir nuevos destinos, cambiar el orden de preferencia de las plazas e informar sobre otros datos en el Paso 3 (movilidad anterior, nivel de idioma, discapacidad, etc.).